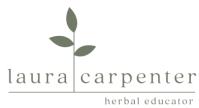

## Zoom Instructions – How to set up and use for the first time

Setting up Zoom is a simple process and you only need to do this once.

**Please note:** Depending on which browser you are using this process may look slightly different, but the steps will be the same.

1. You will receive a link to a zoom meeting (which is a video chat). This might be for a study group, appointment or webinar.

E.G. https://zoom.us/j/206500673

2. When you click on the link this screen will appear (if using Google Chrome). If you already have Zoom installed, you will be taken directly to the zoom meeting.

| zoom                 |                                                                                                  | Support | English 👻  |
|----------------------|--------------------------------------------------------------------------------------------------|---------|------------|
|                      | A download should start automatically in a few seconds.<br>If not, download here.                |         |            |
| Click Zoomexe.       | Copyright ©2019 Zoom Video Communications, Inc. All rights reserved.<br>Privacy & Legal Policies |         | () Help    |
| Zoom_20a6b8fec2exe ^ |                                                                                                  |         | Show all X |

3. As instructed click on the Zoom file, your computer may automatically download it (as in the above pic) or it may prompt you for permission first as per the message below.

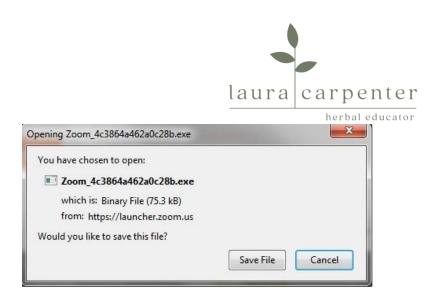

- 4. Save the file (if prompted).
- 5. And then select Run (if prompted).

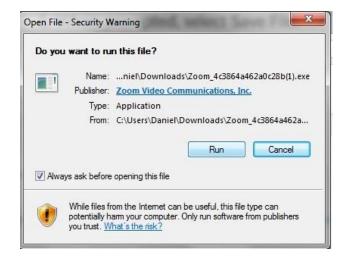

## 6. You will see this message.

| Your mee                   | ting will begin soon                                        |
|----------------------------|-------------------------------------------------------------|
| The Zoom clie<br>a meeting | nt you're installing will shorten the time it takes to join |
| 43%                        |                                                             |

7. When prompted enter the name you would like displayed in the meeting. And you have the option to switch off the video for the meeting.

|                             | laura carpe |
|-----------------------------|-------------|
| m                           | herbal      |
| nter your na                | me          |
|                             |             |
|                             |             |
| Laura                       |             |
| Laura<br>Remember my name f |             |
| Laura                       |             |

8. You will be prompted to read and agree to Zoom's terms and conditions.

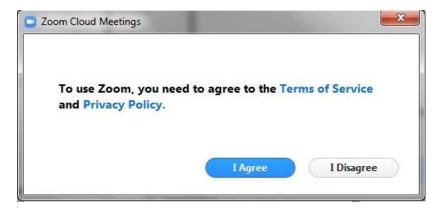

9. When prompted click the green button – 'Join with computer audio'. (You will have the option later to use the Mute facility so that no-one in the meeting can hear anything from your computer).

| V Phone Call | Computer Audio                                |
|--------------|-----------------------------------------------|
|              | with Computer Audio<br>speaker and microphone |
|              |                                               |

10. If you are prompted to join a meeting select that option.

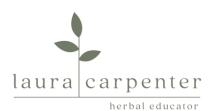

11. Zoom will now open and you will see the following display.

| Meeting Topic:Laura Carpenter's Zoom MeetingHost:Laura CarpenterInvitation URL:https://zoom.us/j/206500678<br>Copy URLParticipant ID:37Image: Distribution of the state of the state of the stat |                 | Talking:                                 |
|----------------------------------------------------------------------------------------------------|-----------------|------------------------------------------|
| Invitation URL: https://zoom.us/j/206500678<br>Copy URL<br>Participant ID: 37                                                                                                    | Meeting Topic:  | Laura Carpenter's Zoom Meeting           |
| Participant ID: 37                                                                                                    | Host:           | Laura Carpenter                          |
|                                                                                                    | Invitation URL: | 19 19 19 19 19 19 19 19 19 19 19 19 19 1 |
| Join Audio Share                                                                                                    | Participant ID: | 37                                       |
|                                                                                                    | Join Audio      | Share                                    |

12. You can maximise the screen using the icon in the top right corner of the screen. And if you appear on the screen and you want to turn your video off (for example if you are joining a webinar), simply select the stop video button.

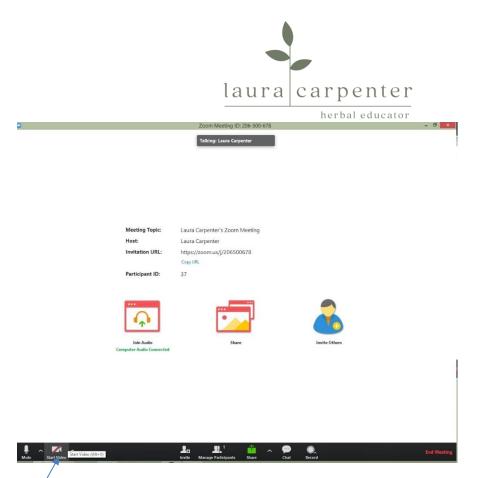

13. If you are in a meeting, appointment or webinar you will either see me or a presentation front screen.

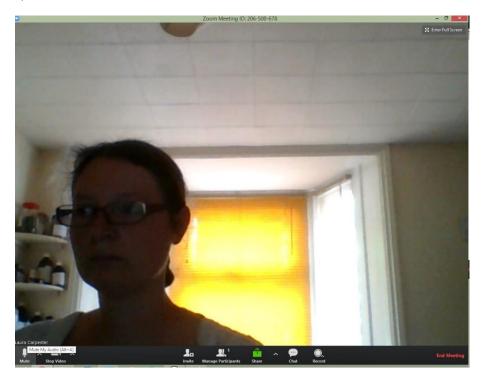

14. If you are in a webinar everyone joining the meeting will automatically be put on to mute. This is because when 100 people all try to talk at once it causes an awful racket!

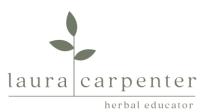

If you are joining for a meeting you may want to use the mute button while you wait for the other members of the study group to arrive.

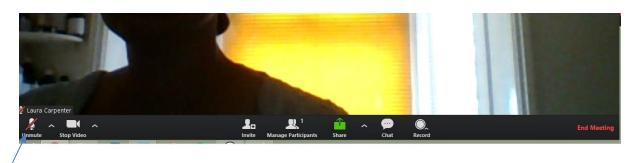

15. If you are joining a study group or webinar you will need to use the chat facility to ask questions of the group as the sound will often be switched off. Select the chat button and then you can type to the whole group. If you want to ask a private question please use email.

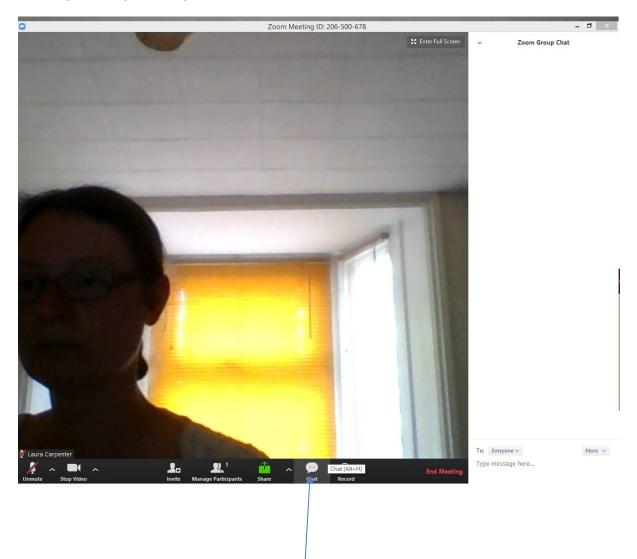

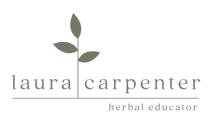

16. When you want to leave the meeting, study group or webinar, simply scroll over the bottom section of the screen and the Zoom menu will appear. Select 'End meeting' or 'Leave meeting' in the bottom right corner.

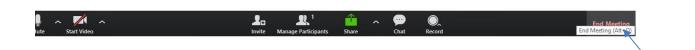

17. You will be prompted to confirm that you want to leave the meeting. You can re-join with the link if something happens to your connection or you need to take a break during a webinar. (You won't need to go through this whole process again – you will be taken straight into the meeting).

| Leave meeting         | <u>—x</u>            |
|-----------------------|----------------------|
| Do you want to leave  | this meeting?        |
| I'd like to give feed | lback to Zoom        |
|                       | Leave Meeting Cancel |